## Convert MS PowerPoint Document to Accessible PDF File

Using Windows 7 Operating System and Microsoft Office 2013 Accessibility Options

To include a PowerPoint presentation within a course, follow these steps to ensure accessibility in PDF format.

- (1) Click the **File** tab and select **Info**.
- (2) Click on **Check for Issues> Check Accessibility**.
	- The checker will progress through your document and provide a list of errors and warnings in a column on the right side of the screen.

1 日  $\circ$  $\overline{L\circledcirc}$  =  $\leftarrow$  $(\hbox{\large \ensuremath{\epsilon}})$ **HOME INSERT** DESIGN **FILE** TRANSITION Info an i X Cut E Layout Info à Copy → **P**il Reset New Paste New  $B$   $I$ **CCCOER Webinar 9.2016** Format Painter \* Section <del>-</del> Slide + Open H: » Proposals & Presentations Clipboard  $\overline{\mathbb{F}_2}$ Slides Protect Presentatio Save 18 1 Control what types of change Protect Save As Finding & Adopting OER Presentation 2**Inspect Document** to Inspect Presentation Check the presentation for hidden properties ¥. or personal information. Before publishing this file, be awa Check for **Check Accessibility** ℶ Document properties, author Check the presentation for content that people Issues + with disabilities might find difficult to read. Presentation notes ш **Check Compatibility**  $\overline{\phantom{a}}$ Content that people with dist 啂 Check for features not supported by earlier versions of PowerPoint

• Make necessary changes.

1 Convert MS PowerPoint Document to Accessible PDF File

## (3) To create the accessible PDF:

- Click the **File** tab and select **Save As**.
- In the **Save as type** field, select **PDF**.
- Enter a file name in the **File name** field.

(4) Click the **Options**  button and make sure the **Document structure tags for accessibility** checkbox is selected.

 This checkbox is the default so that the file is accessible to disabled users, enabling them to use a screen reader to navigate the file.

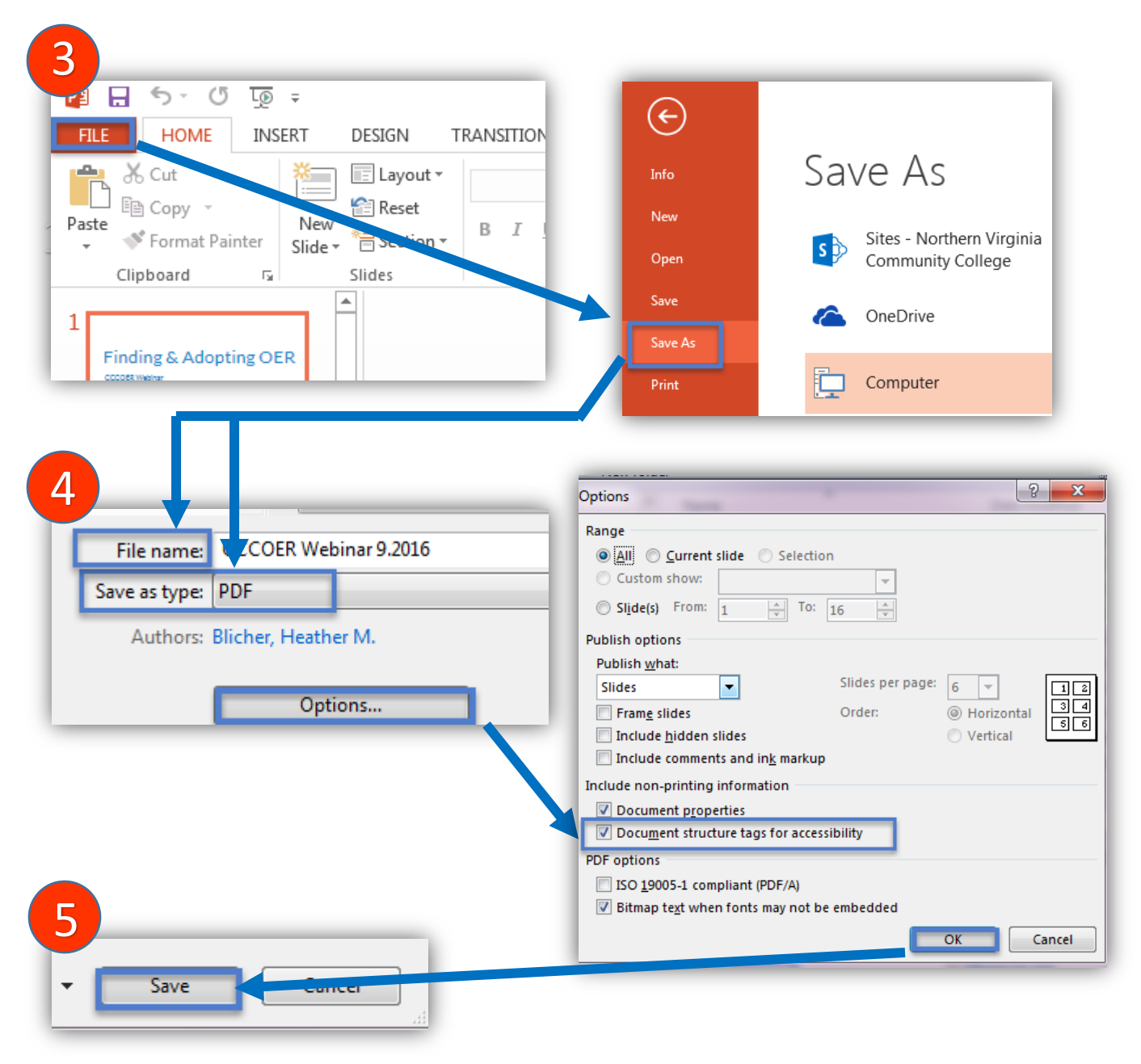

2 Convert MS PowerPoint Document to Accessible PDF File

(5) Click **OK** and **Save**.